#### 將思科企業移動應用與CBW150系列配合使用

#### 目標

本文檔旨在向您展示如何將思科企業移動應用與思科企業150系列接入點配合使用。

#### 適用軟體 | 版本

- 思科商務行動應用程式 | 1.2 <u>[\(在Apple App Store上下載\)](https://apps.apple.com/us/app/cisco-business/id1569243325)[\(在Google Play上獲取\)](https://play.google.com/store/apps/details?id=com.cisco.cbdmobile)</u>
- CBW150AX | 10.2.2.0
- CBW151AXM | 10.2.2.0

簡介

Cisco Business Mobile應用使客戶能夠部署和管理受支援的思科業務裝置。該移動應用 旨在幫助客戶設定其交換機和無線網路,並從單一設定點管理其基礎設施。

#### *<u>O* Note:</u>

CBW 15x系列裝置與CBW 14x/240系列裝置不相容,不支援在同一個LAN上共 存。

關於思科商務移動應用,您應該熟悉的一些術語:

- Greenfield Network 一個尚未配置的新網路
- Brownfield Network 已配置的現有網路
- 第0天 初始配置
- 第2天 更改或更新現有配置

Note:

目前,移動應用僅支援綠地網路部署。不會發現或管理具有現有配置的裝置。

如果你已準備好使用移動應用進行配置,讓我們開始設定!

系統要求

Cisco Business Mobile App 1.2支援CBW150AX和CBW151AXM。

目錄

- 思科企業移動應用的配置 ● 新增站點 ● 站點配置
- 新增裝置

思科企業移動應用的配置

新增站點

步驟 1

從Apple裝置(iPhone或iPad)上的應用商店下載思科商務移動應用。

Note:

該應用已針對iPhone上的顯示進行了最佳化。如果你使用iPad,你會看到應用側

面有黑色條紋,因為iPad的縱橫比不同。

步驟 2

點選思科企業移動應用。

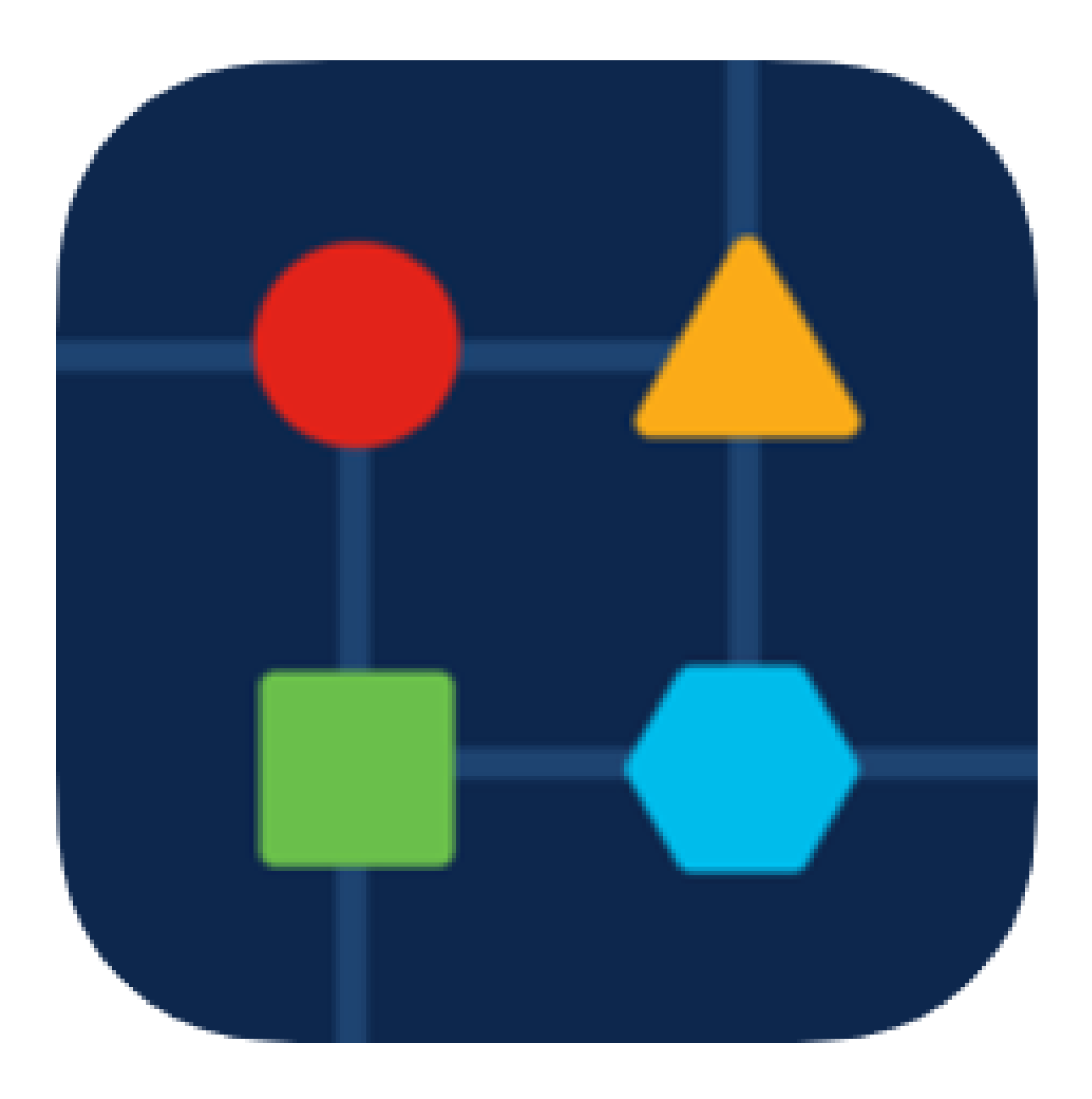

步驟 3

要建立網路位置,請點選+ Add Site。

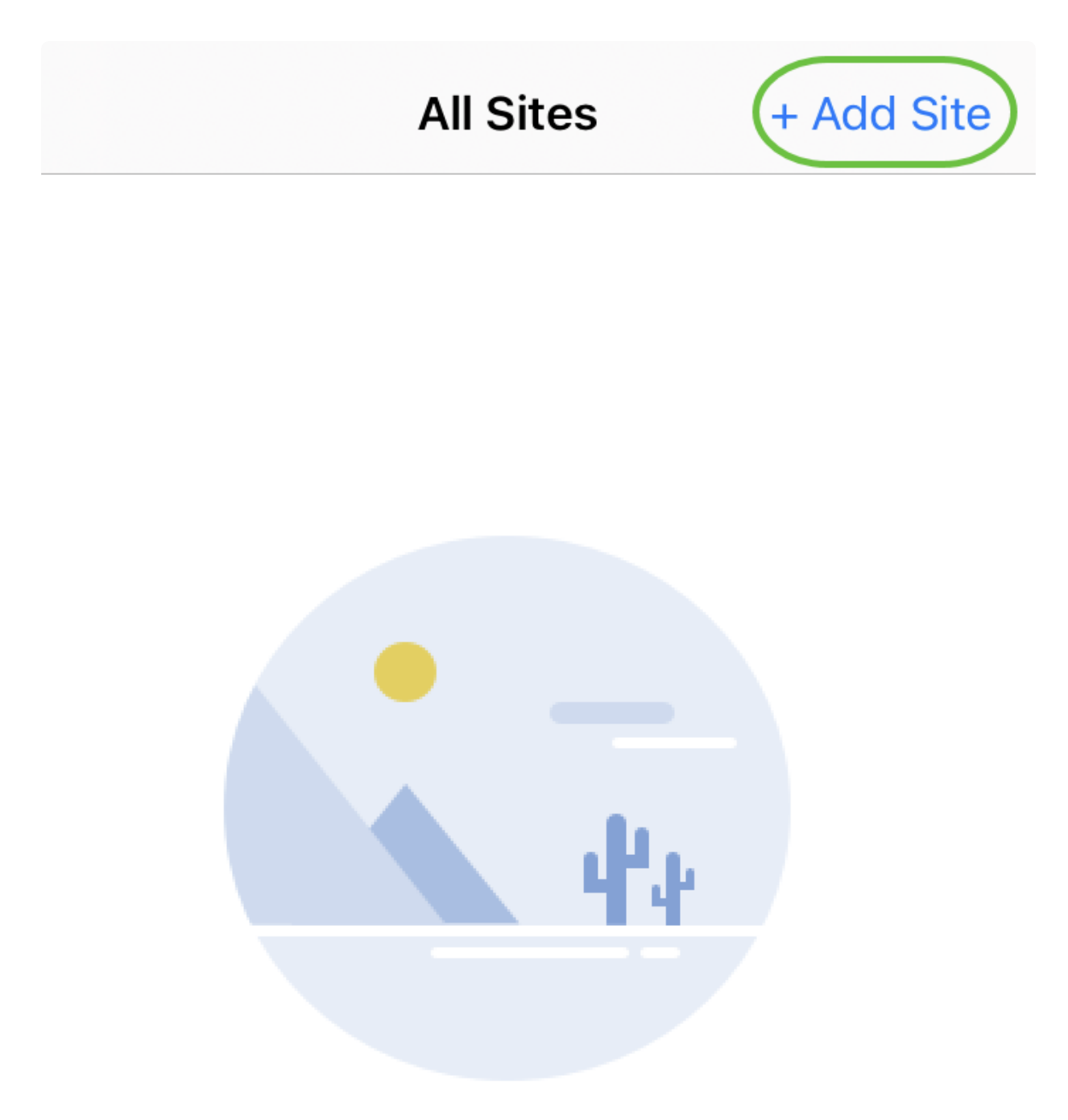

## **Create Your First Site**

A site is a physical location you are going to deploy your network in. You can see all your sites here.

 $\lceil n \rceil$ 

m m

佩

按一下Get Started。

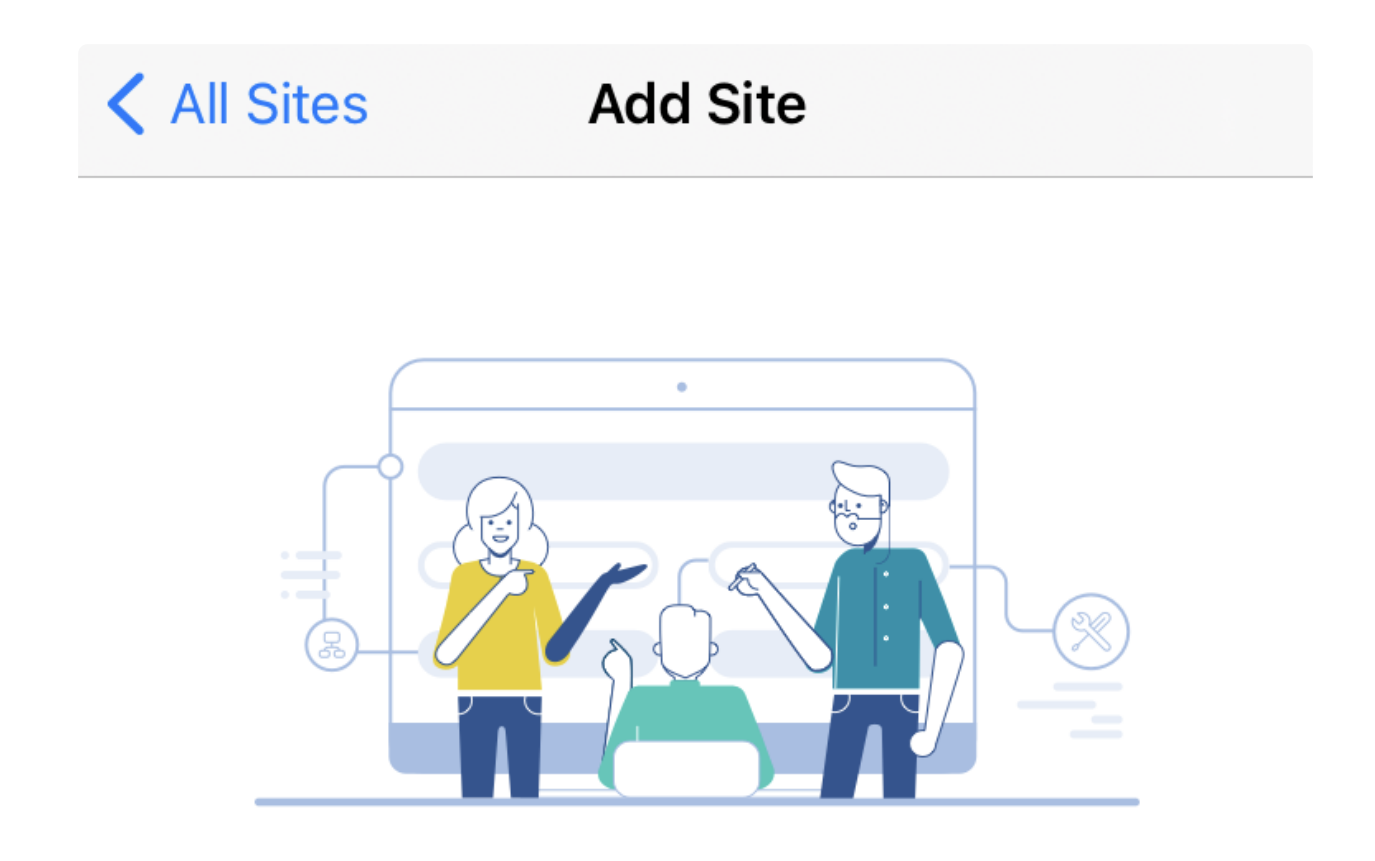

## **Add Site**

Name and physically locate the site that will contain the devices you are about to configure.

**Get Started** 

Don't show this to me again

配置站點名稱、地址、國家/地區,然後按一下下一步。

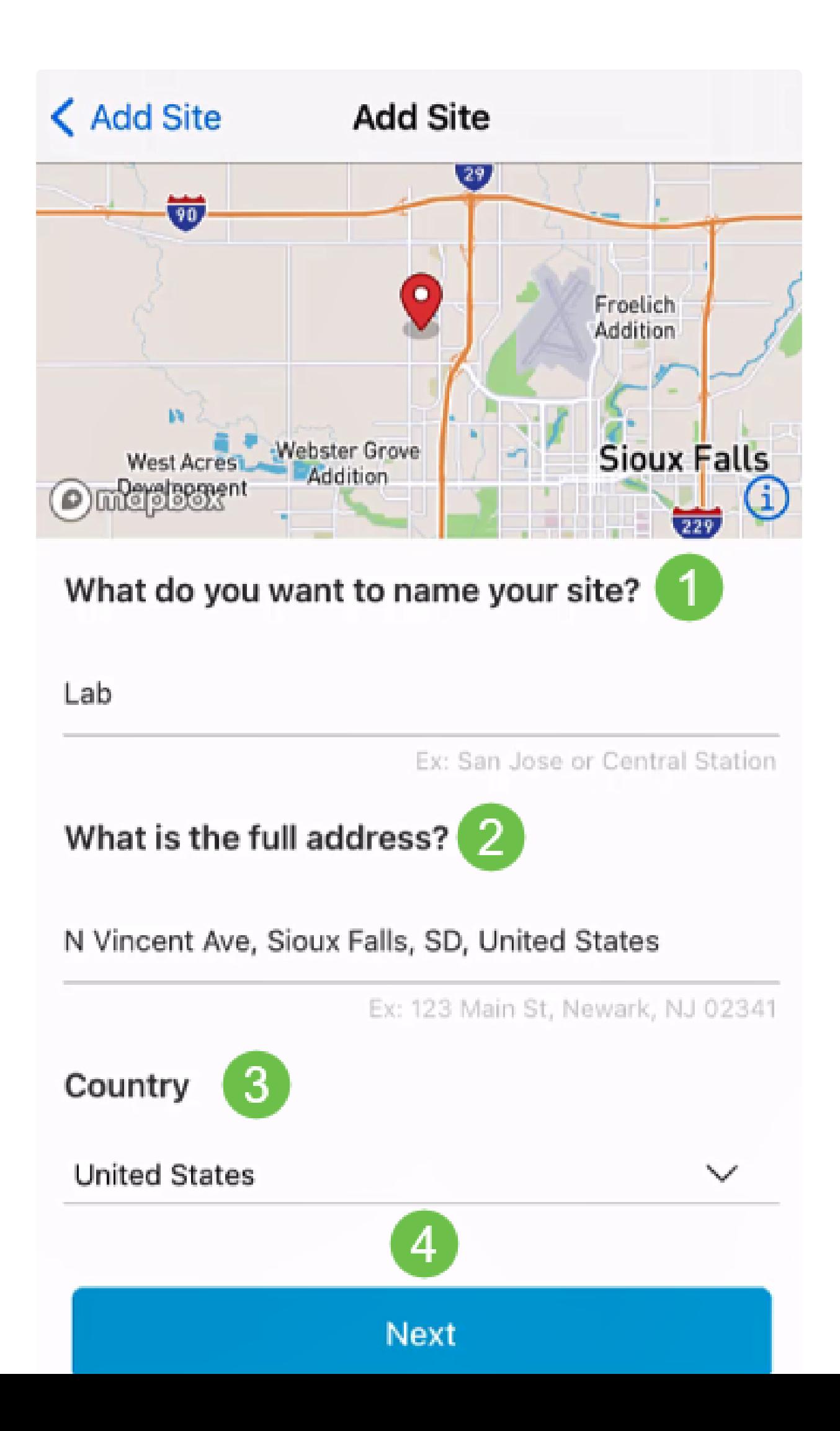

步驟 6

輸入站點的Username和Password,然後按一下Next。

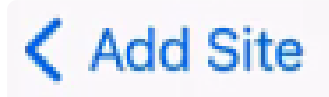

# **Site Credentials**

Create a username and password for this site. These credentials will be used to access all devices added to this site

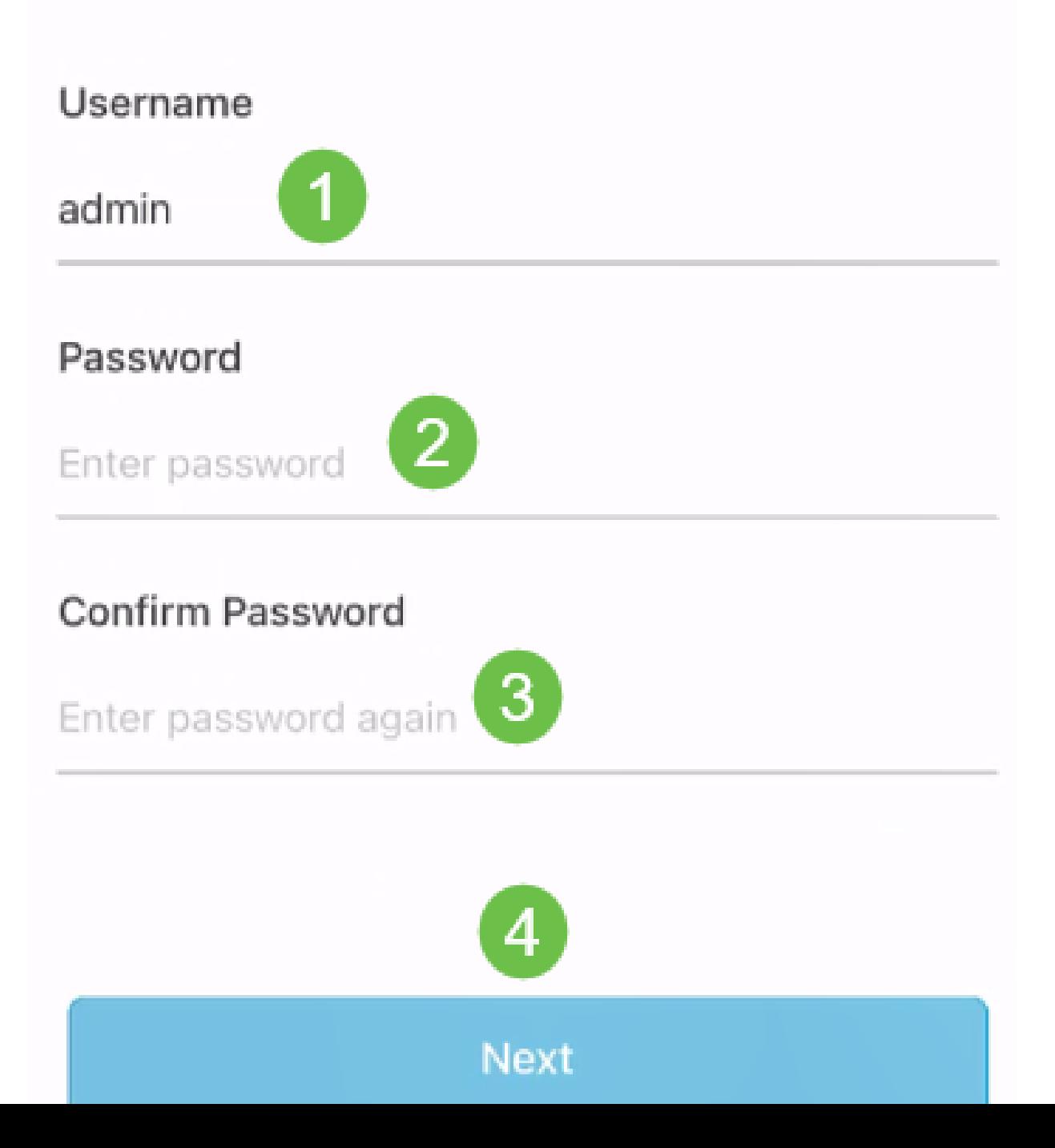

#### **O** Note:

憑據將用於訪問此站點上的裝置。

步驟 7

您將看到Summary螢幕。要進行更改,請按一下編輯。如果您已設定,請按一下Add Site。

# Summary

Almost done. Check your site detail before you create it.

## **Site**

Name

## Lab

Address

## N Vincent Ave, Sioux Falls, SD, United **States**

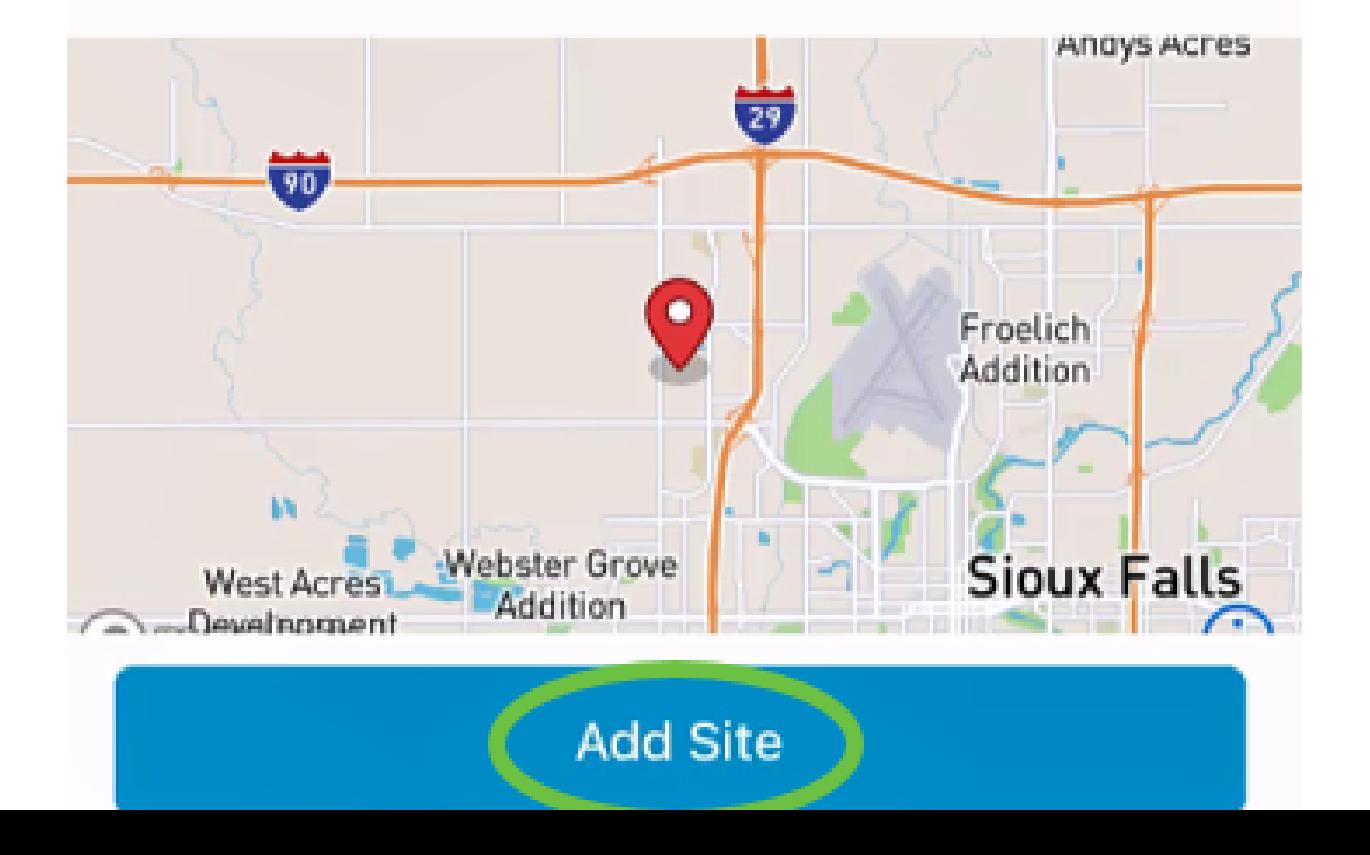

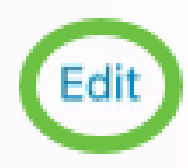

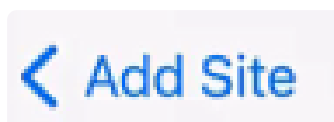

#### 按一下「完成」。

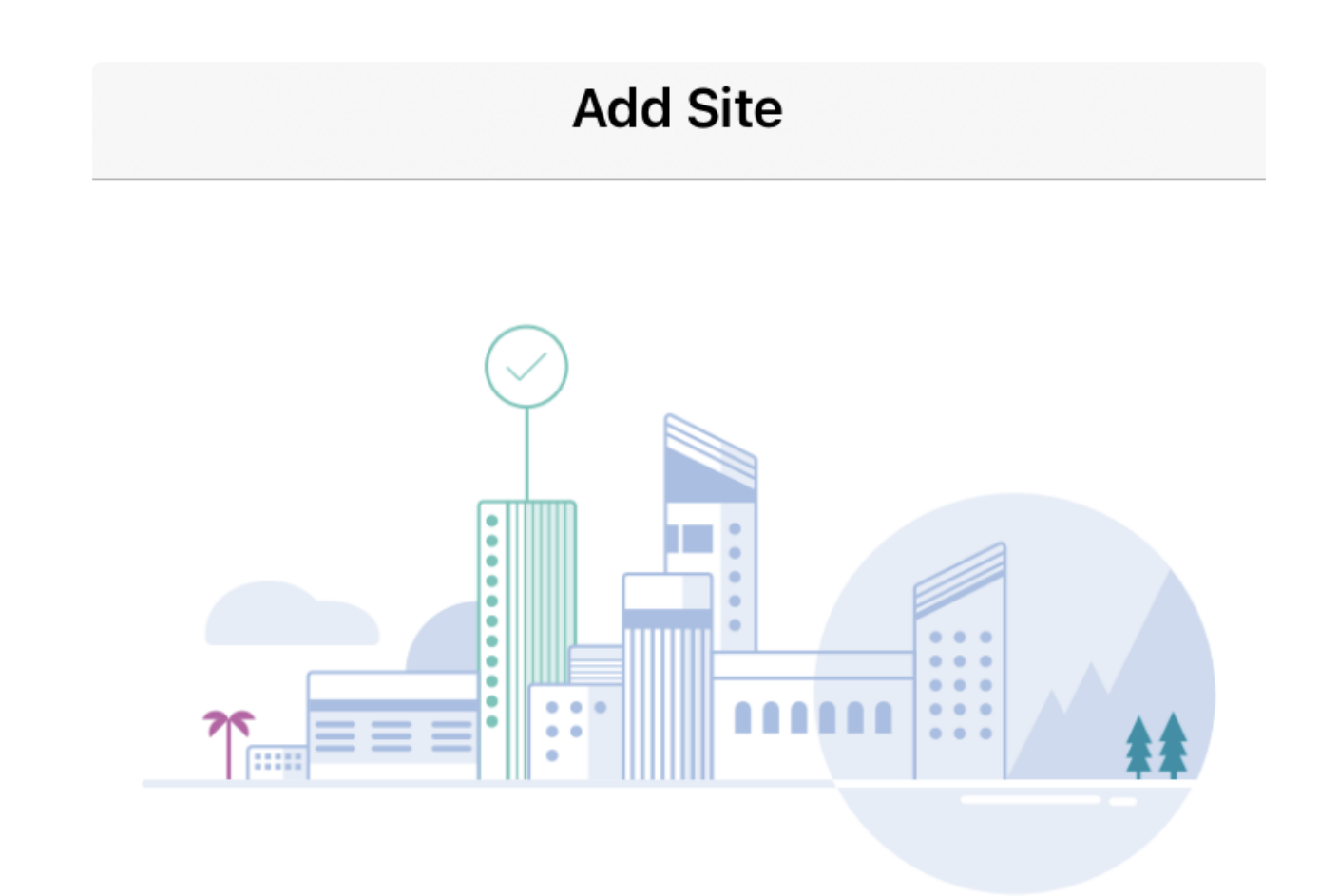

# Done! The site "Lab" has been created

You will be able to use this site to manage your network, all networking hardware and guest devices.

Done

Here's what you should do Next?

Configure the Network for this Site

要配置站點,請執行以下步驟:

步驟 1

按一下Get Started。

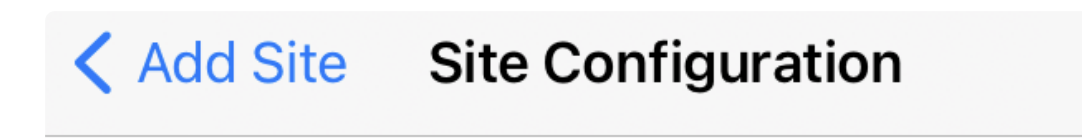

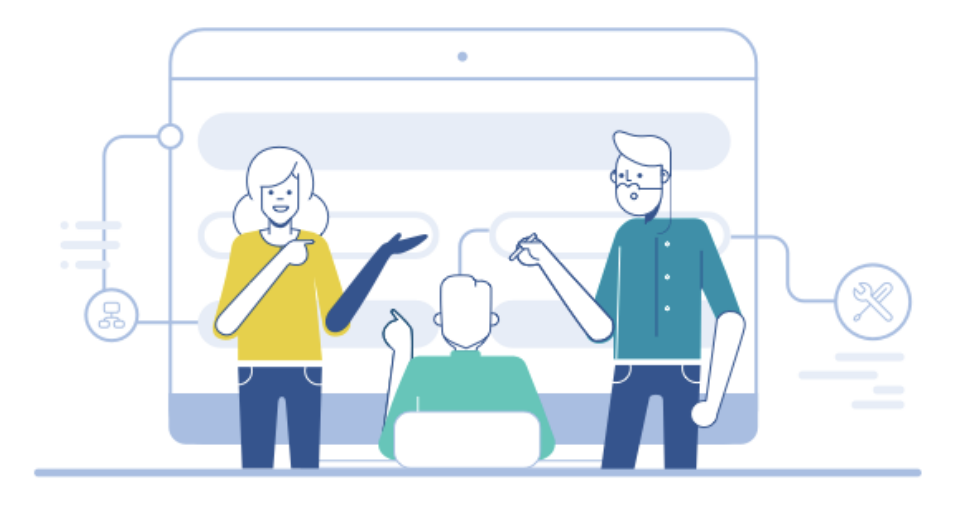

## Tell us about your Site

Answer some gestions about your preferences on how you would like to configure your site -Segmentation, Wireless preferences, advanced configuration etc.

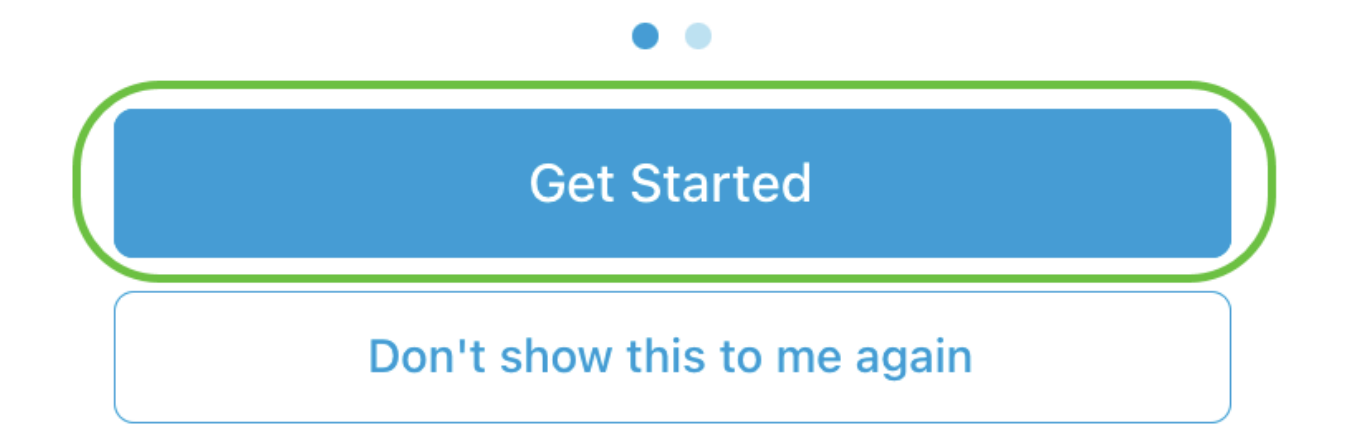

選擇一個選項以配置網路中的無線設定。在本例中,選擇「是」。

## Questionnaire

 $\overline{\mathsf{X}}$ 

Answer these questions to help us understand how you would like to set up this site

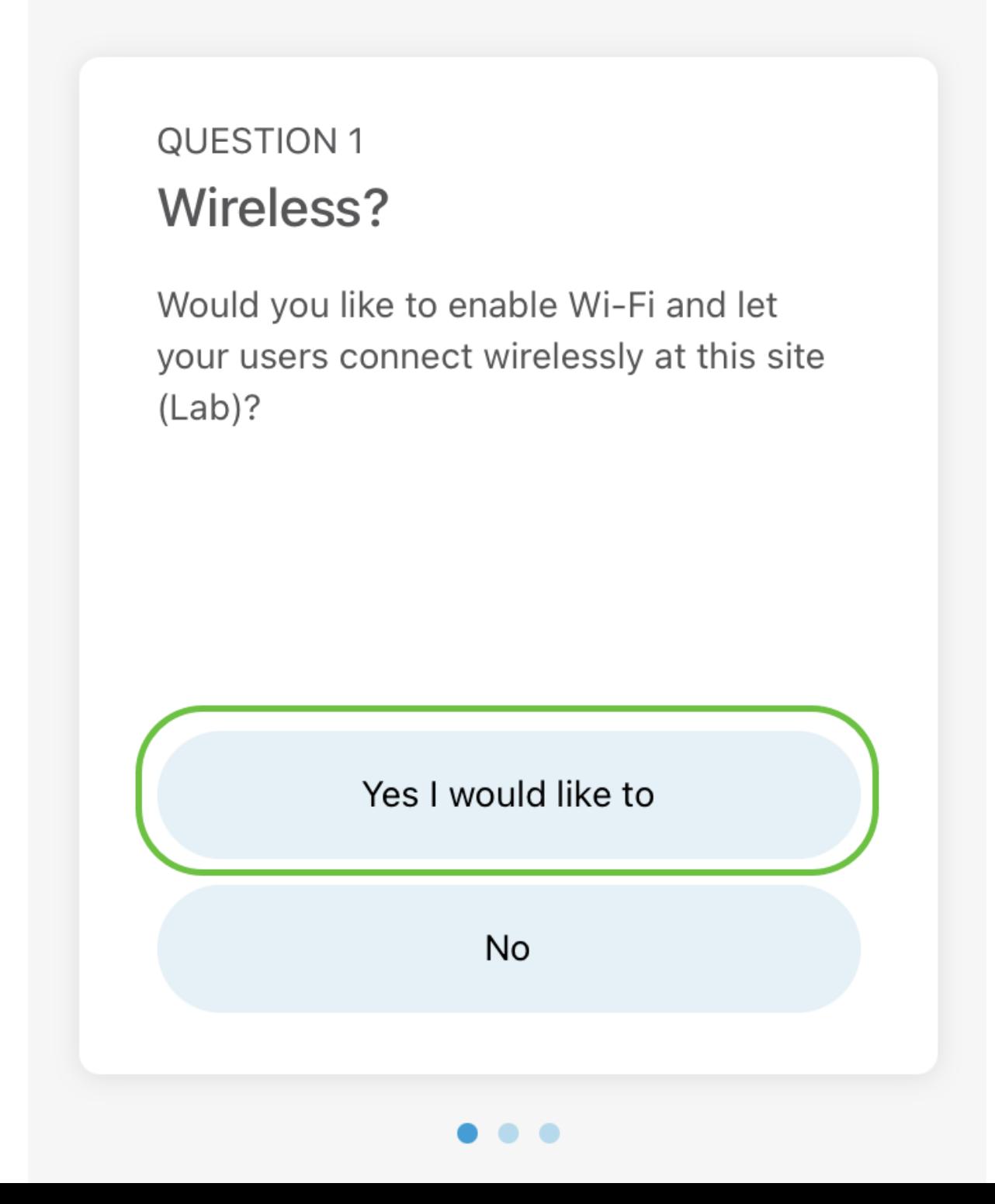

如果有多個網路,您可以選擇配置它們。在此示例中,選擇了「Just 1 is fine」(僅1為有 效)。

## Questionnaire

Answer these questions to help us understand how you would like to set up this site

## **Multiple Networks?**

Would you like to create multiple Networks at this site (Lab)?

Some business create multiple networks for different departments or based on who is going to using them.

Example 1: Internal, Guest Example 2: IT, Finance, Business

Create separate Wi-Fi for each network

Yes I would like to

Just 1 is fine

X

您可以手動或自動配置高級設定。在此示例中,Do it automatically處於選中狀態。按一 下「Continue」(繼續)。

## Questionnaire

X

Answer these questions to help us understand how you would like to set up this site

## **QUESTION 3 Advanced Settings**

Would you like to do the advanced configuration on your own or have us do them for you automatically?

Advanced configuration lets you configure DNS, NTP and DHCP Server settings.

I will do them on my own

Do it automatically

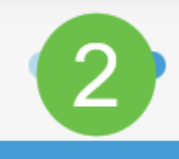

**Continue** 

步驟 5

輸入Network Name並按一下Next。

## **Networks**

Name the network at Lab. You can also add multiple networks if you like

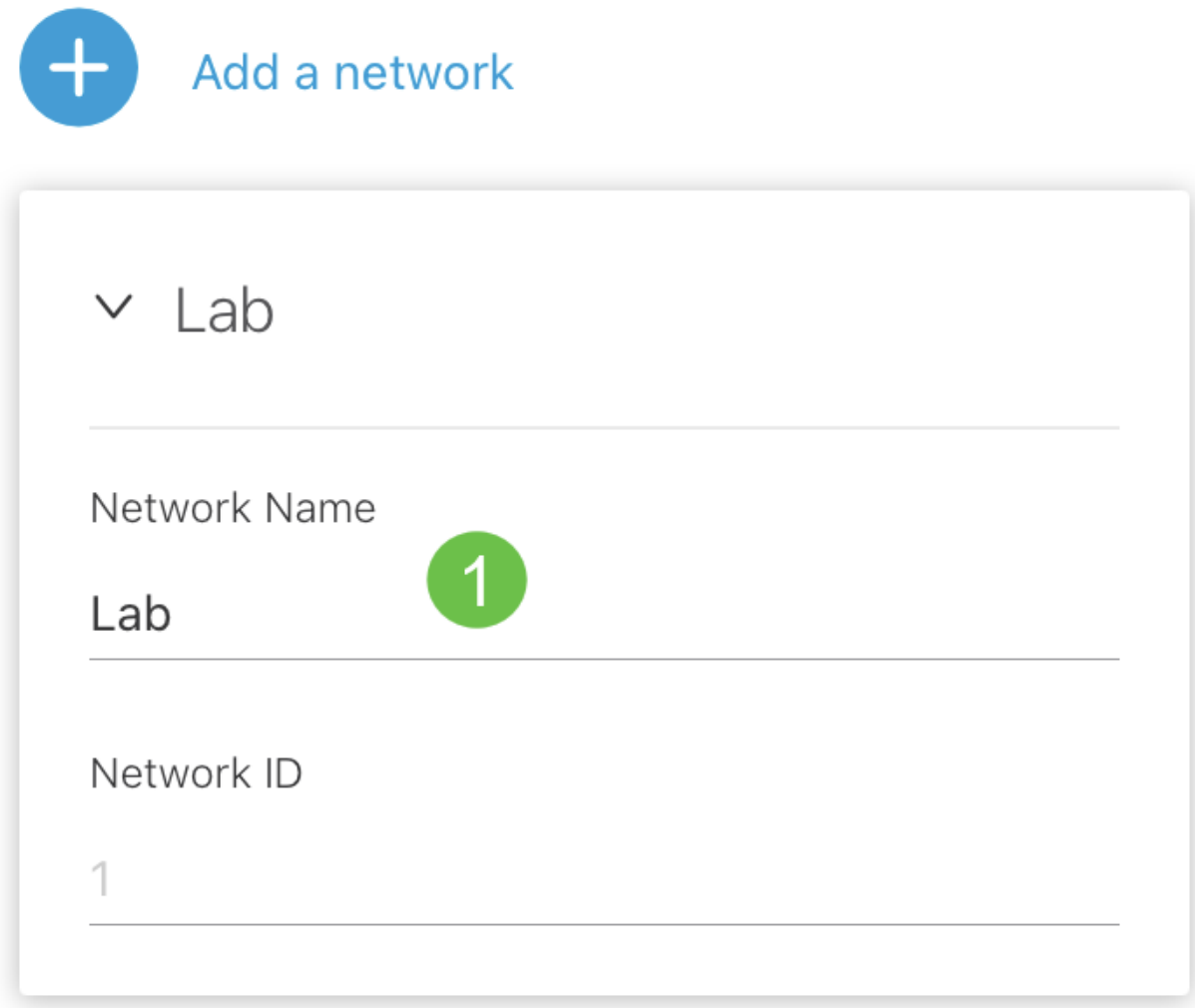

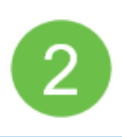

**Killanda** 

#### **O** Note:

如果要新增更多網路,請點選+新增網路。

步驟 6

輸入網路的Password,然後按一下Next。

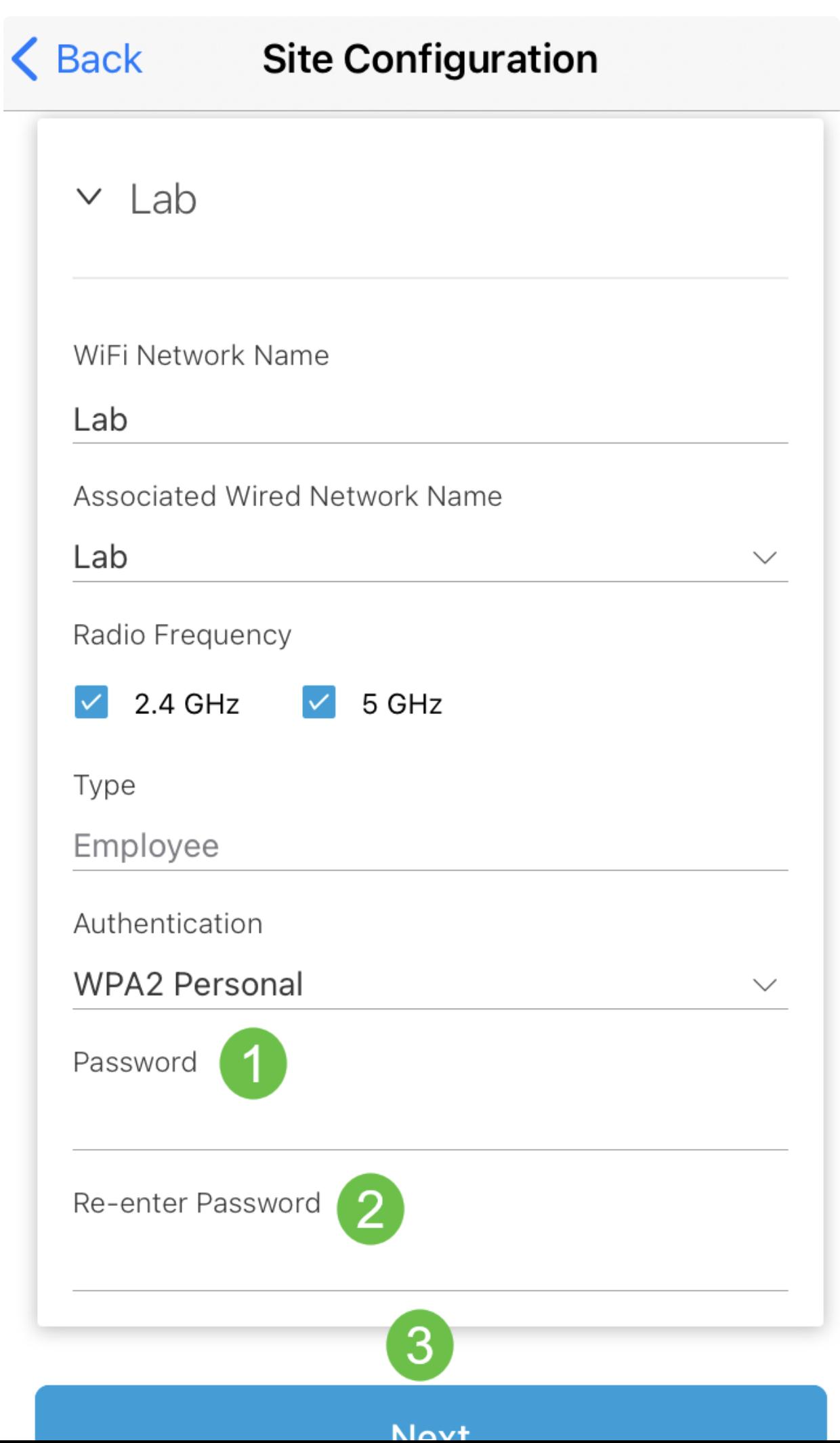

按一下下一步繼續。

## **Wireless**

Choose the Management WiFi Network at Lab.

We need to know which WiFi Network you would like us to use to perform maintenance actions and network configuration changes.

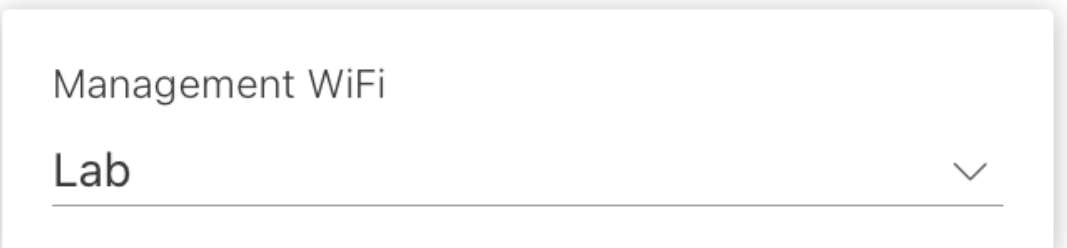

The Management Wi-Fi is usually the one which is the most secure and is only used by known users within your organization. (Can only be Employee type with network ID 1 and the authentication cannot be Open)

**Next** 

檢查Summary螢幕中的詳細資訊。按一下Confirm Site Configurations按鈕完成設定。

# Summary

Almost done. Check your Site detail before you create it.

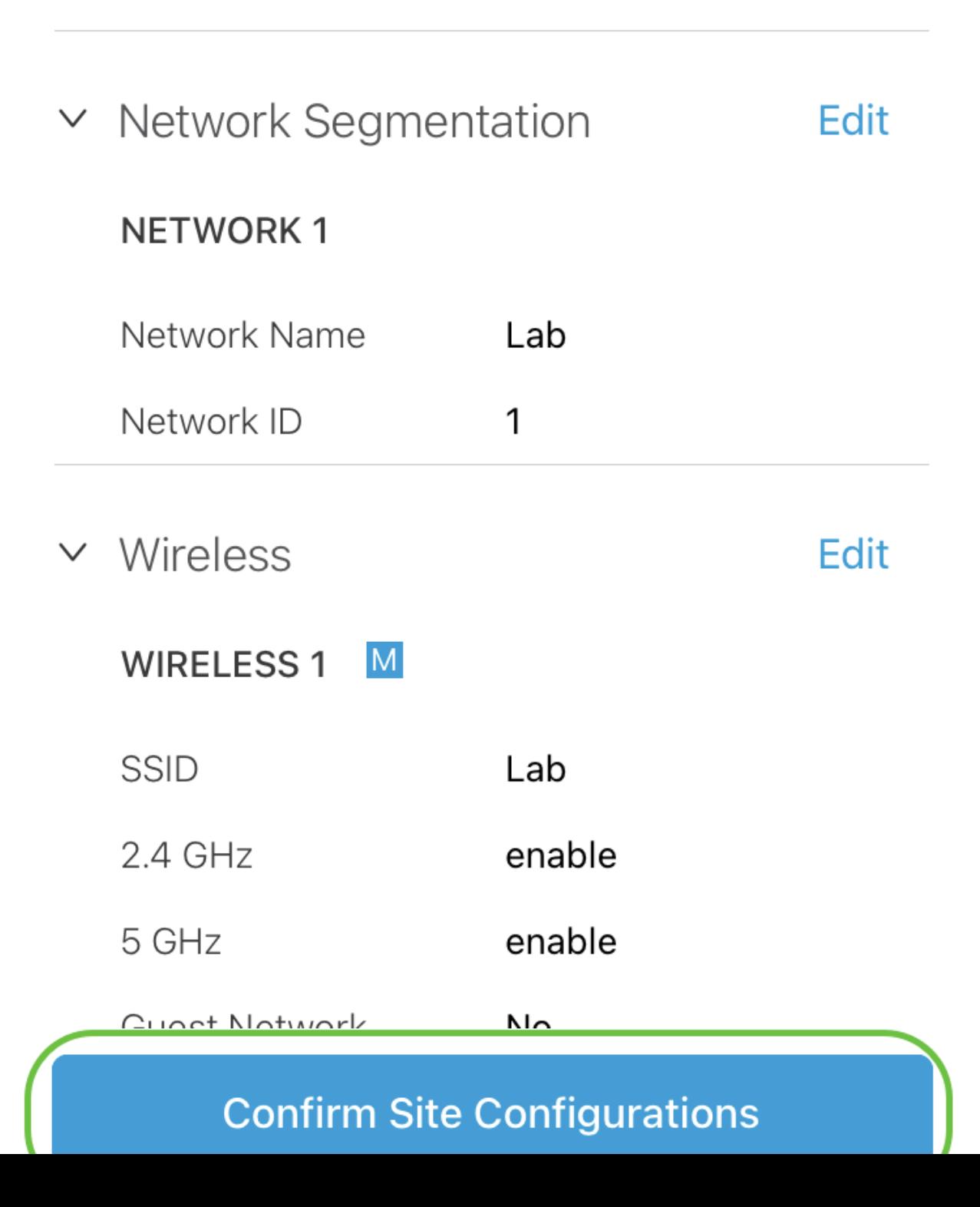

#### 按一下「完成」。

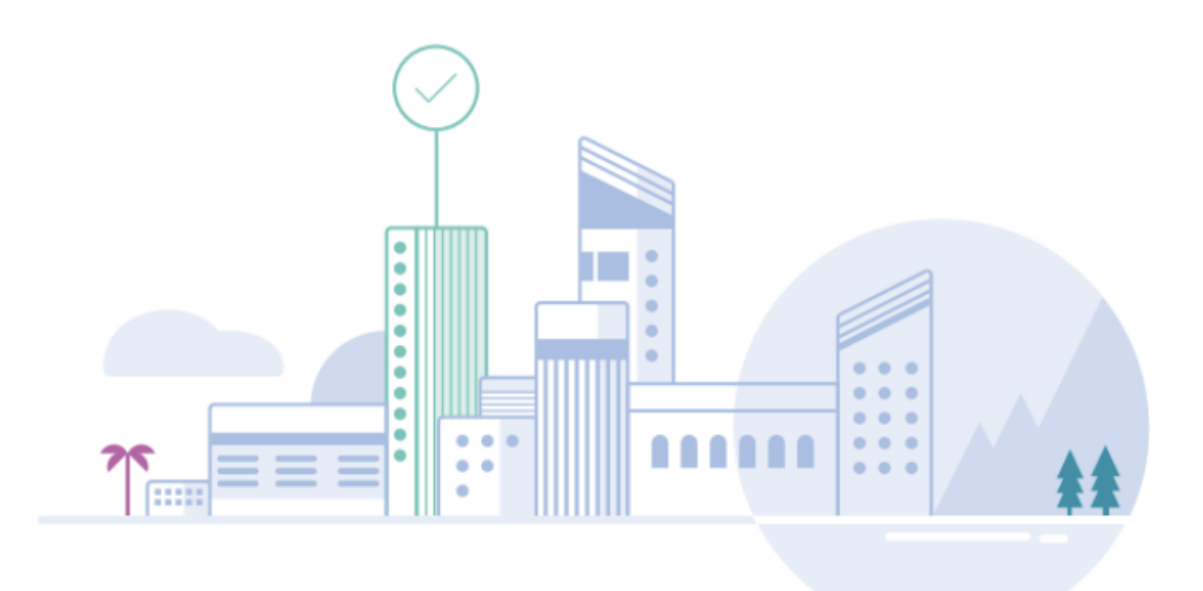

# Done! The site configurations for "Lab" has been created

You can edit your configurations later if needed from the sites homepage

Here's what you should do Next?

**Add Devices to this Site** 

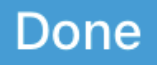

新增裝置

要新增裝置,請執行以下步驟:

步驟 1

按一下Add Devices。

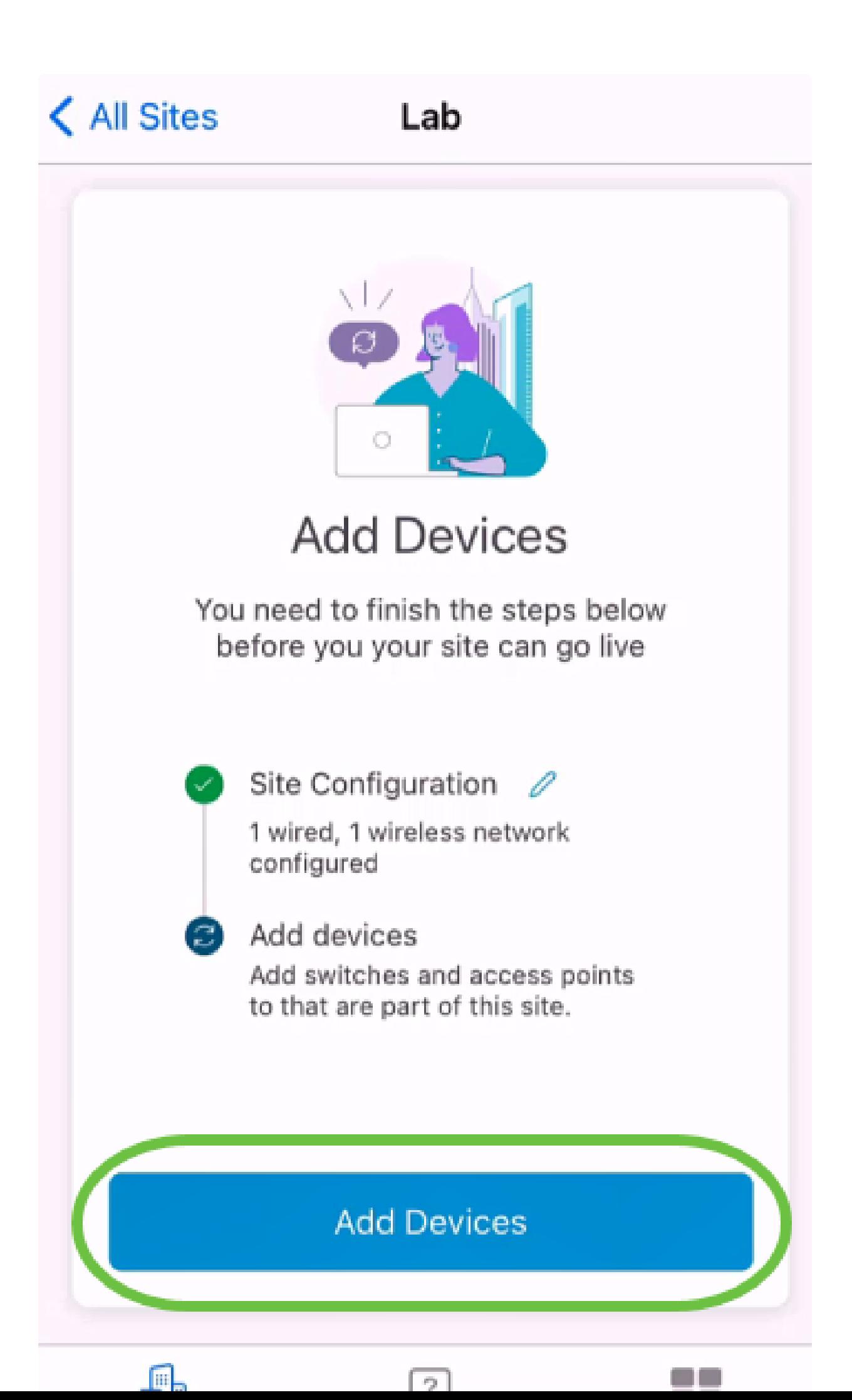

步驟 2

按一下Get Started(開始)。

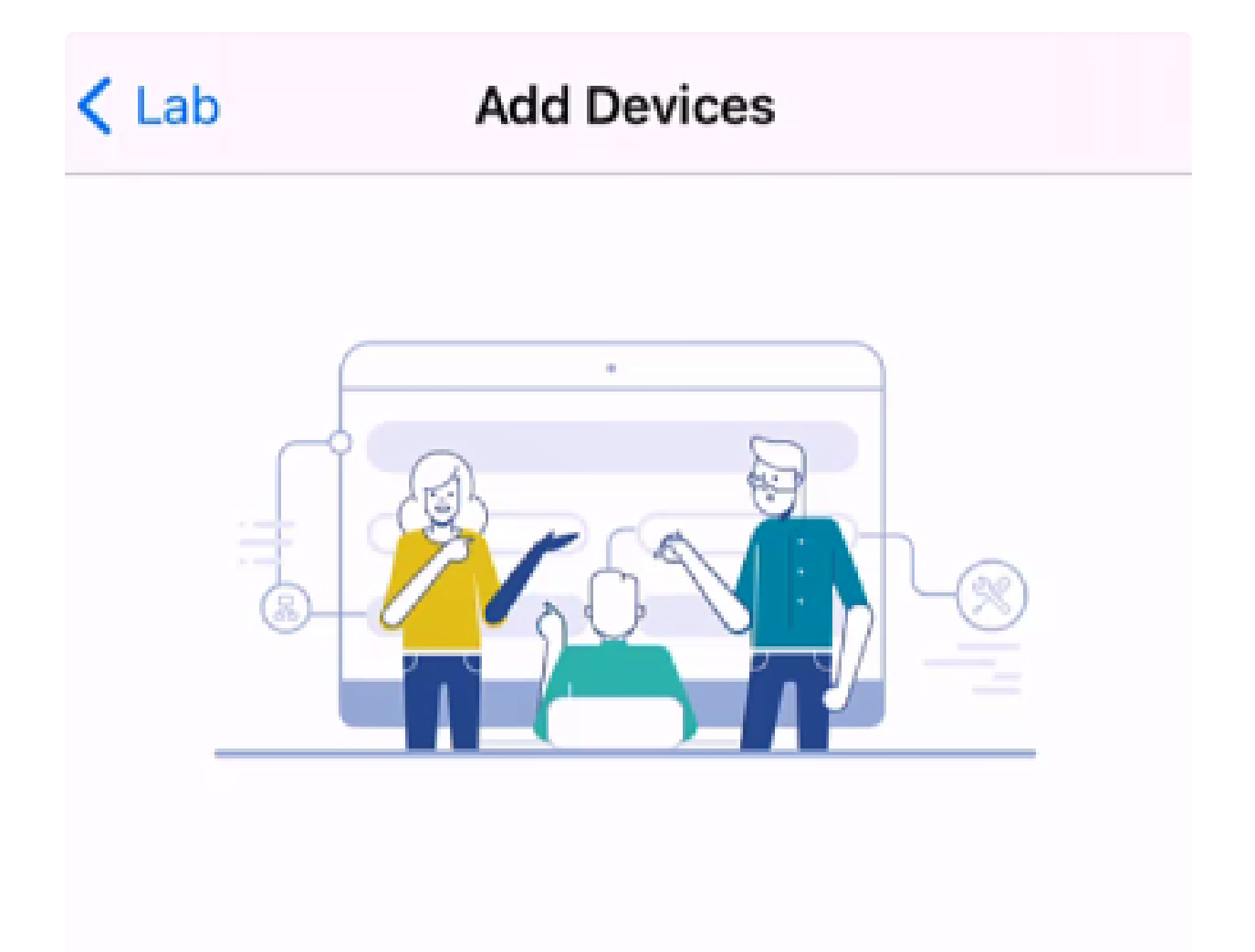

## Connect your devices

Before we proceed, please make sure that all the devices you want to add to Lab have been plugged in.

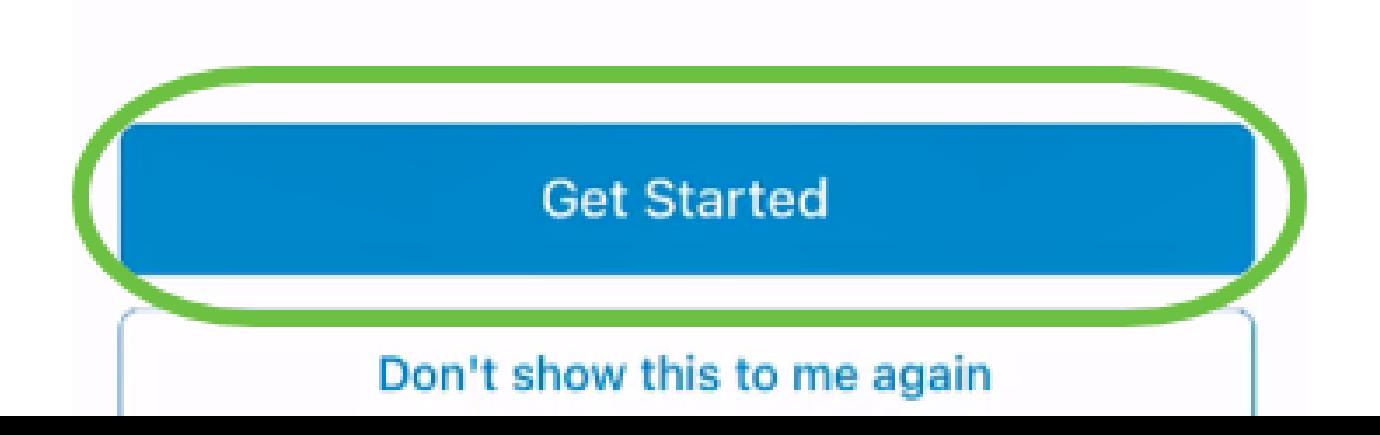

按一下Join以加入預設的CiscoBusiness-Setup SSID。

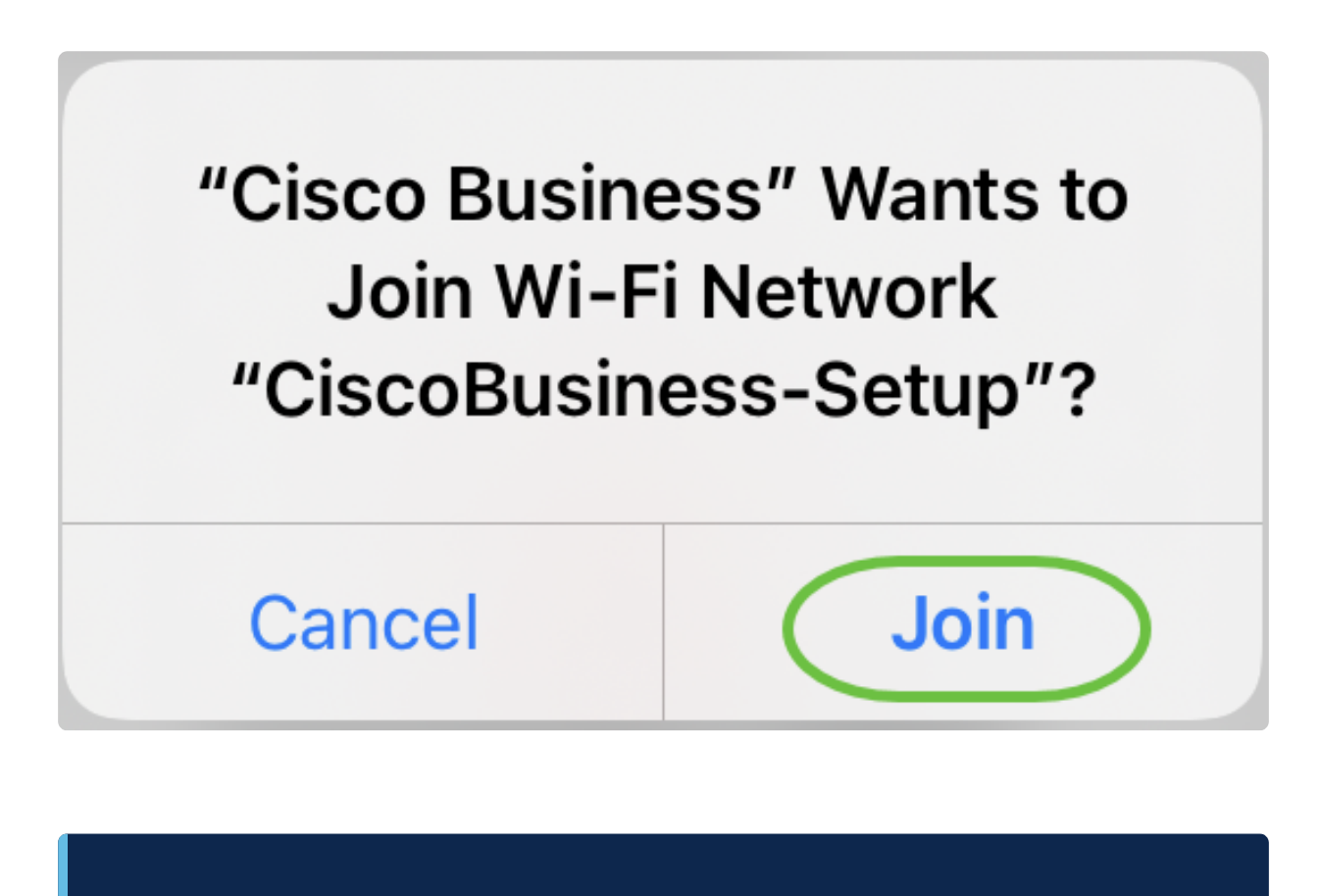

*<u>O* Note:</u>

確保無線接入點已完全啟動,並且處於出廠預設設定。

步驟 4

偵測到連線後,按一下Done。

# Setting Up for the first time?

**く** Back

Before we begin lets get you connected to the setup wireless network.

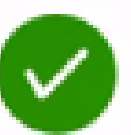

## Network Available

The  $\mathcal{P}$  CiscoBusiness-Setup WiFi network was detected and we are ready to connect.

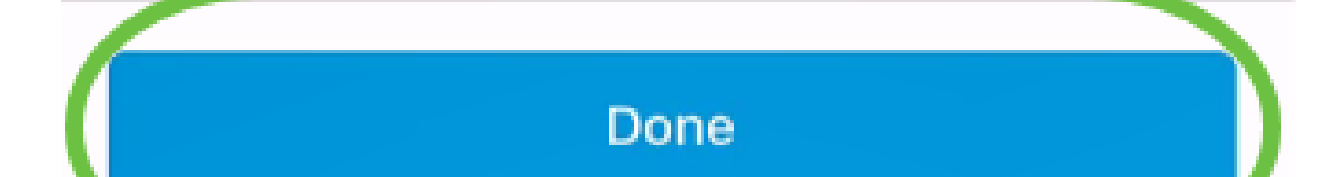

按一下「OK」,允許思科企業網路尋找並連線至思科企業裝置。

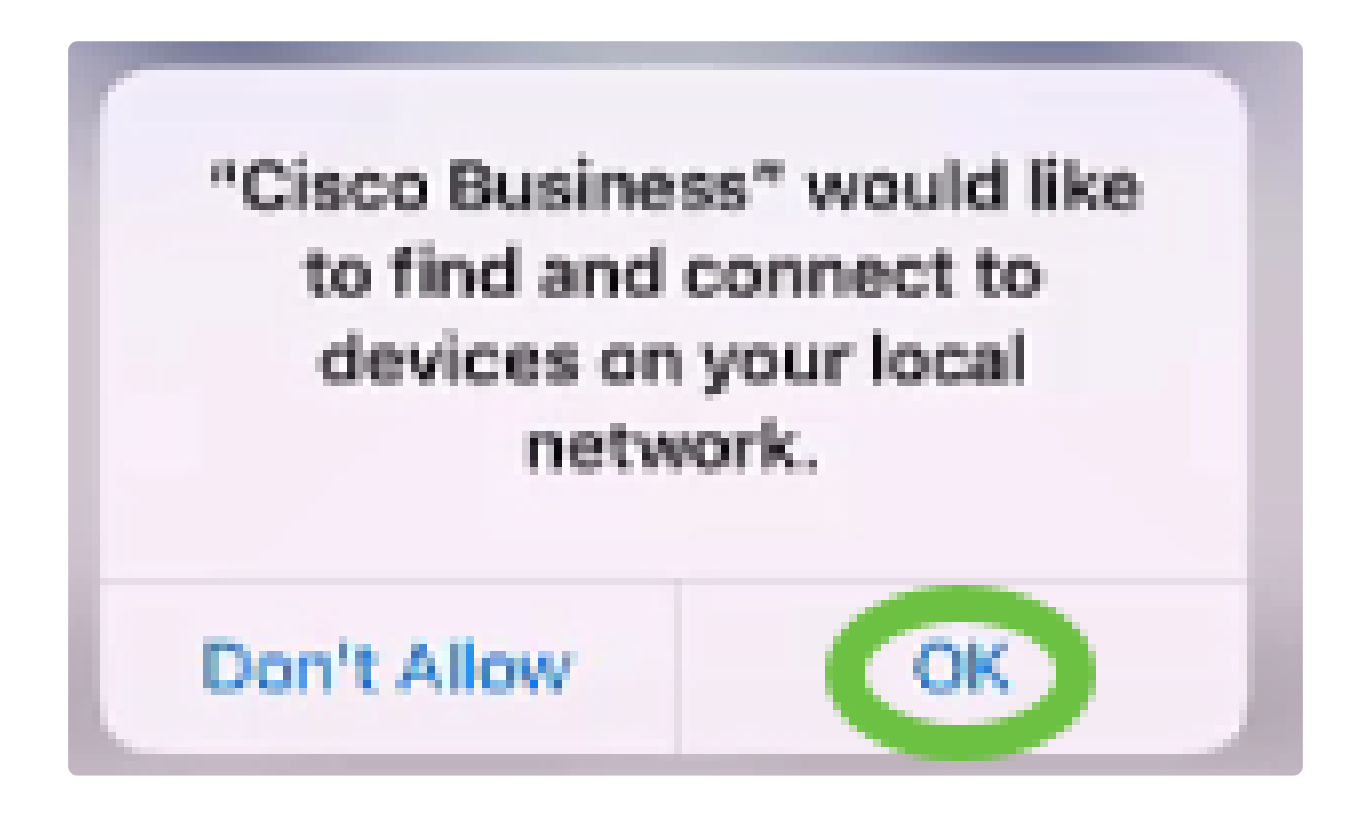

步驟 6

將檢測到接入點。在本示例中,它是Cisco Business Wireless接入點。按一下「Add Cisco Business Wireless」。

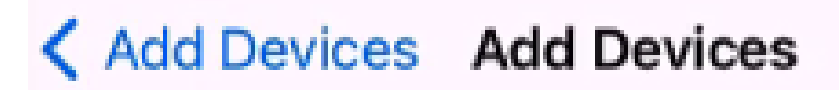

## Found a new device

We automatically discovered a new device via the CiscoBusiness-Setup wireless network.

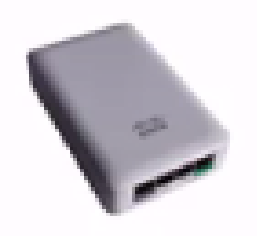

Cisco Business Wireless 1

Type: Access Point

Should we go ahead and add this device to your network?

Add Cisco Business Wireless 1

Cancel

將顯示裝置和設定的摘要。按一下Confirm Add Device。

## Summary

Almost done. Make sure you check the device and the settings to be applied to it.

 $\vee$  Devices To Be Added

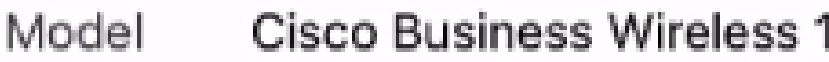

 $\vee$  Site Settings to be applied

The following settings will be applied to the device.

 $\checkmark$ **View Site Settings Confirm Add Device** Cancel

螢幕上將顯示一個螢幕,顯示新增裝置的進度。

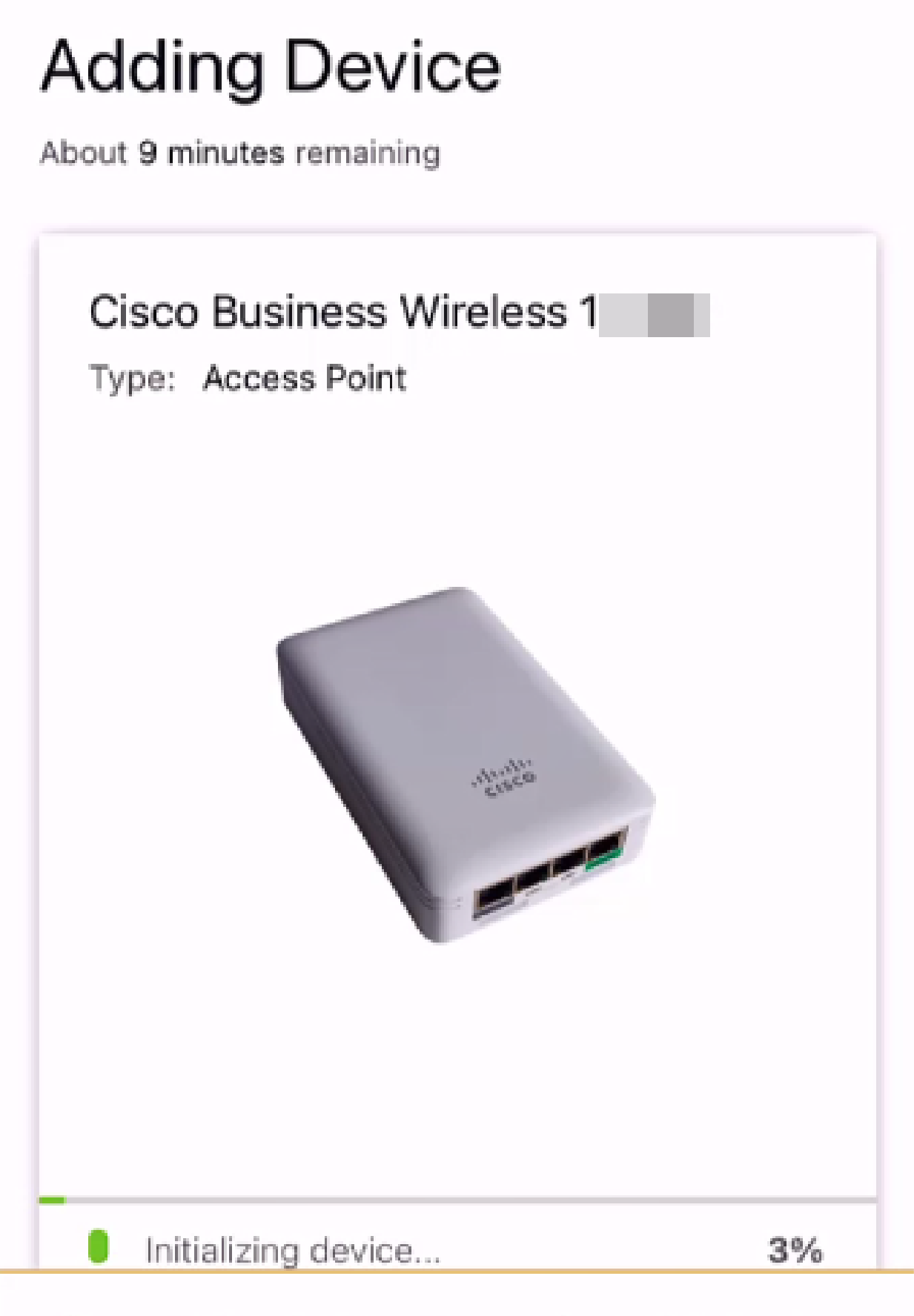

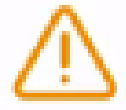

Adding device. Do not quit or minimize the app till it's done

按一下Join以允許接入點加入您建立的網路。

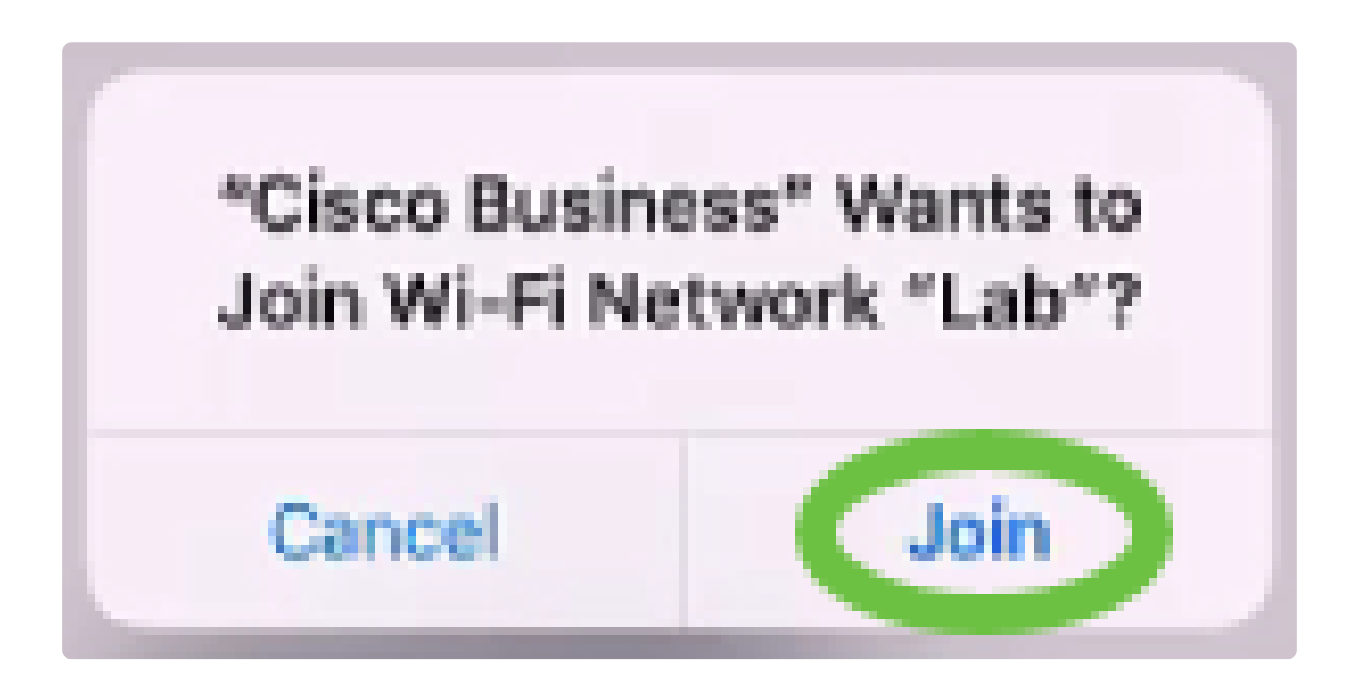

步驟 9

您將看到裝置已成功部署的螢幕。您可以選擇Add more devices或按一下Done。在此示 例中,選擇了Done。

# Device deployed

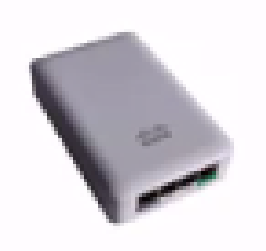

 $\checkmark$ 

### Cisco Business Wireless 1

F

**Access Point** Type:

Serial No: FO

Cisco Business Wireless 1 has been successfully setup is broadcasting WiFi network.

The access point is now live and added to Lab. We can now use it to add and discover other devices to your network.

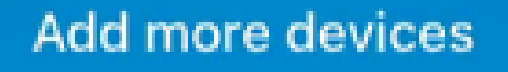

Done

按一下完成導航到首頁。

# **Add Devices** ...........  $\Upsilon$

# Done! Your Device has been Deployed.

AP6C71.0D54.064C has been added to your Lab site.

What's Next?

**Add other Devices** 

Done

安裝完成了!現在,您已成功使用思科企業移動應用部署CBW 150系列接入點。現在 ,您可以輕鬆管理您的網路。

現在,您知道從何處獲取更多資訊或提供反饋!

是否想瞭解有關思科企業移動應用的更多文章?別看了!按一下以下任意標籤以直接進 入該主題。好好享受!

[概觀](https://www.cisco.com/c/zh_tw/support/docs/smb/cloud-and-systems-management/cisco-business-mobile-app/kmgmt-3025-cisco-business-mobile-app-overview.html) [疑難排解](https://www.cisco.com/c/zh_tw/support/docs/smb/cloud-and-systems-management/cisco-business-mobile-app/kmgmt-3003-troubleshooting-cisco-business-mobile-app.html) [裝置管理](https://www.cisco.com/c/zh_tw/support/docs/smb/cloud-and-systems-management/cisco-business-mobile-app/kmgmt3002-Device-Management-Cisco-Business-Mobile-app.html) [幫助頁面](https://www.cisco.com/c/zh_tw/support/docs/smb/cloud-and-systems-management/cisco-business-mobile-app/kmgmt-3026-cisco-business-app-help-page.html) [升級韌體](https://www.cisco.com/c/zh_tw/support/docs/smb/cloud-and-systems-management/cisco-business-mobile-app/kmgmt3029-Upgrade-Firmware-Cisco-Business-Mobile-app.html) [重新啟動裝置](https://www.cisco.com/c/zh_tw/support/docs/smb/cloud-and-systems-management/cisco-business-mobile-app/kmgmt-3023-reboot-device-cisco-business-mobile-app.html) [調試日誌](https://www.cisco.com/c/zh_tw/support/docs/smb/cloud-and-systems-management/cisco-business-mobile-app/3024-debug-logs-cisco-business-mobile-app.html)

#### 關於此翻譯

思科已使用電腦和人工技術翻譯本文件,讓全世界的使用者能夠以自己的語言理解支援內容。請注 意,即使是最佳機器翻譯,也不如專業譯者翻譯的內容準確。Cisco Systems, Inc. 對這些翻譯的準 確度概不負責,並建議一律查看原始英文文件(提供連結)。